# How to set up Credit Card Auto-Debit for Monthly Billing/Membership

1. Visit online registration here: [https://webtrac.tcpara.org](https://webtrac.tcpara.org/) and sign in

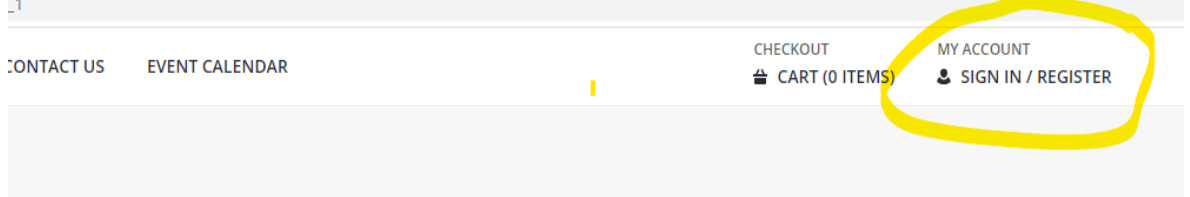

#### 2. Enter your username and password

#### Login

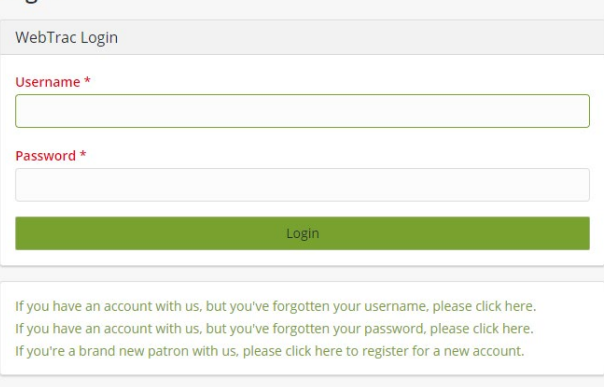

### 3. Go to "My Account" and click on "Installment Billing"

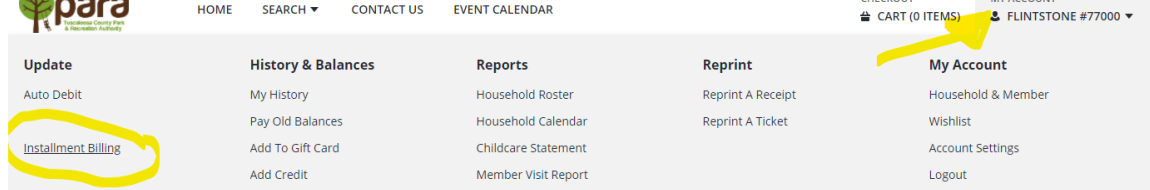

MY ACCOUNT

CHECKOUT

## 4. Click on "Update Bill Type"

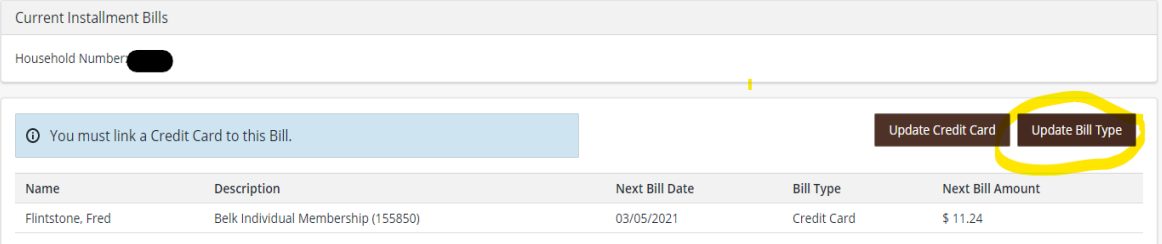

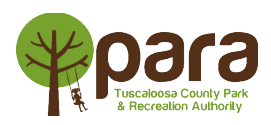

# 5. Select "Credit Card or ACH" then click "Save"

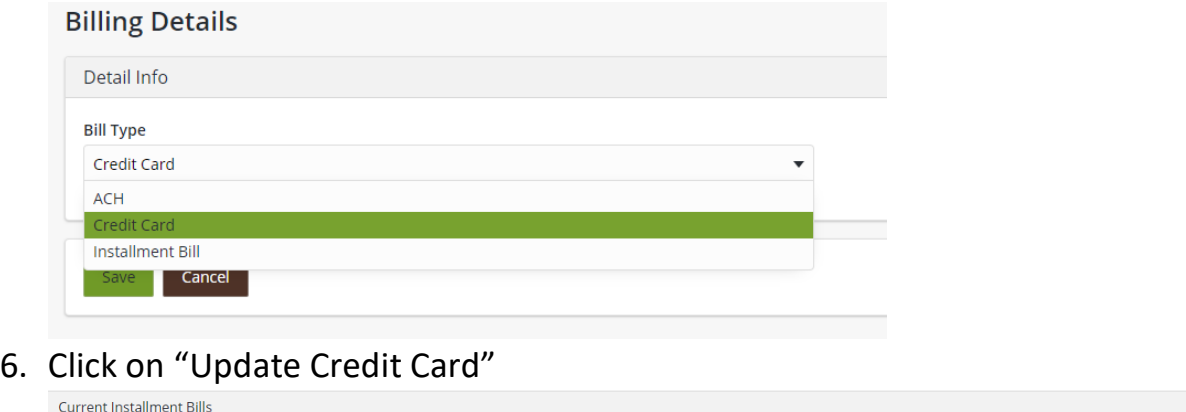

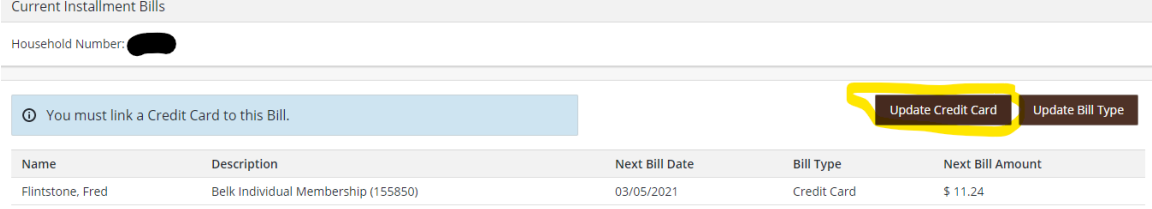

## 7. Enter Card information and click "Continue"

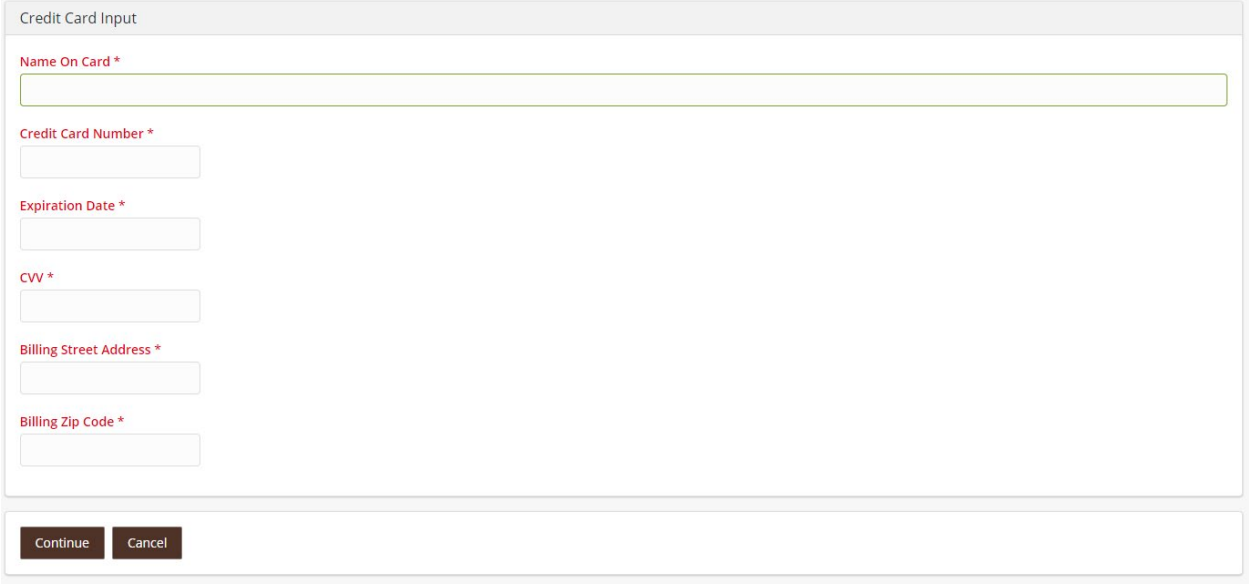

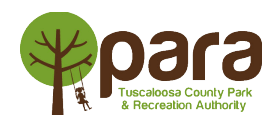